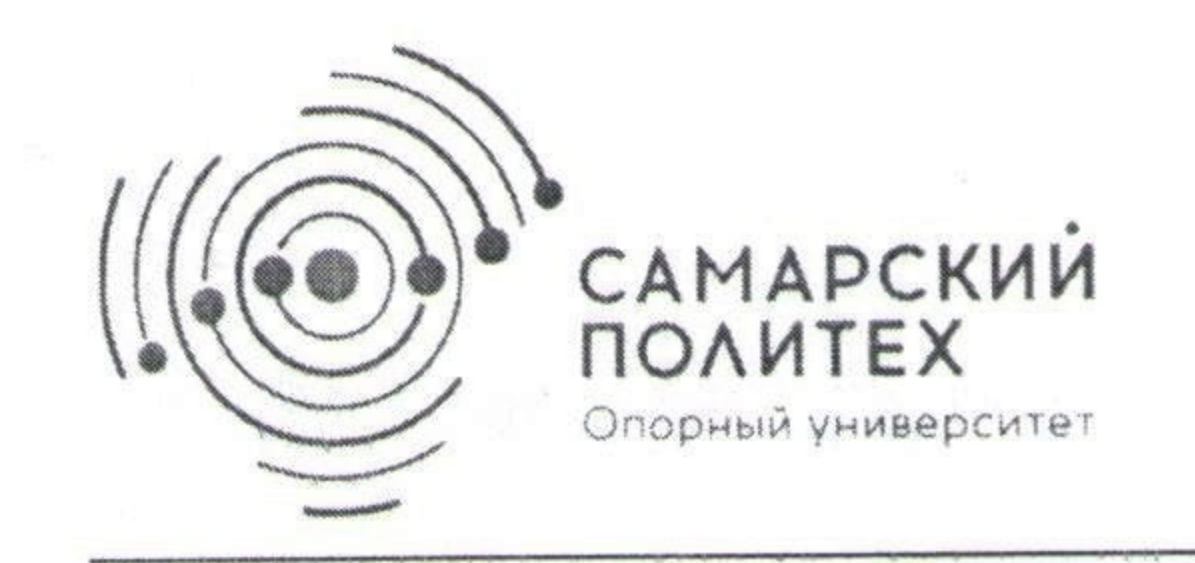

МИНОБРНАУКИ РОССИИ федеральное государственное бюджетное образовательное учреждение высшего образования «Самарский государственный технический университет» (ФГБОУ ВО «СамГТУ»)

Nº

**РАСПОРЯЖЕНИЕ** 

2021 г.

г. Самара

Об организации повторной промежуточной аттестации

целях проведения повторной промежуточной аттестации для ликвидации B академических задолженностей у обучающихся очной формы

# ОБЯЗЫВАЮ:

1. Деканов / директоров

- организовать ликвидацию академической задолженности с 05 февраля по 27 февраля 2021 г.;

- проинформировать обучающихся о необходимости формирования электронных экзаменационных листов в личных кабинетах (единовременно не более трех дисциплин).

2. Начальнику управления информатизации и телекоммуникаций И.Н. Саушкину:

- организовать и обеспечить техническое сопровождение процедуры формирования электронных экзаменационных листов в автоматизированной информационной среде СамГТУ (далее - АИС);

- до 04 февраля 2021 г. подготовить инструкцию по работе с электронными экзаменационными листами в АИС.

3. Заведующих кафедрами организовать прием академических задолженностей в соответствии с «Положением о текущем контроле успеваемости и промежуточной аттестации обучающихся» от 07.05.2018 П-368 и «Временным порядком проведения промежуточной аттестации с применением дистанционных образовательных технологий» от 12.05.2020 П-495:

- в очном формате, если преподаватель, реализует дисциплины в очном формате;

в дистанционном формате, если преподаватель, реализует дисциплины в

дистанционном формате.

3. Контроль за исполнением данного распоряжения оставляю за собой.

Проректор по учебной работе

О.В. Юсупова

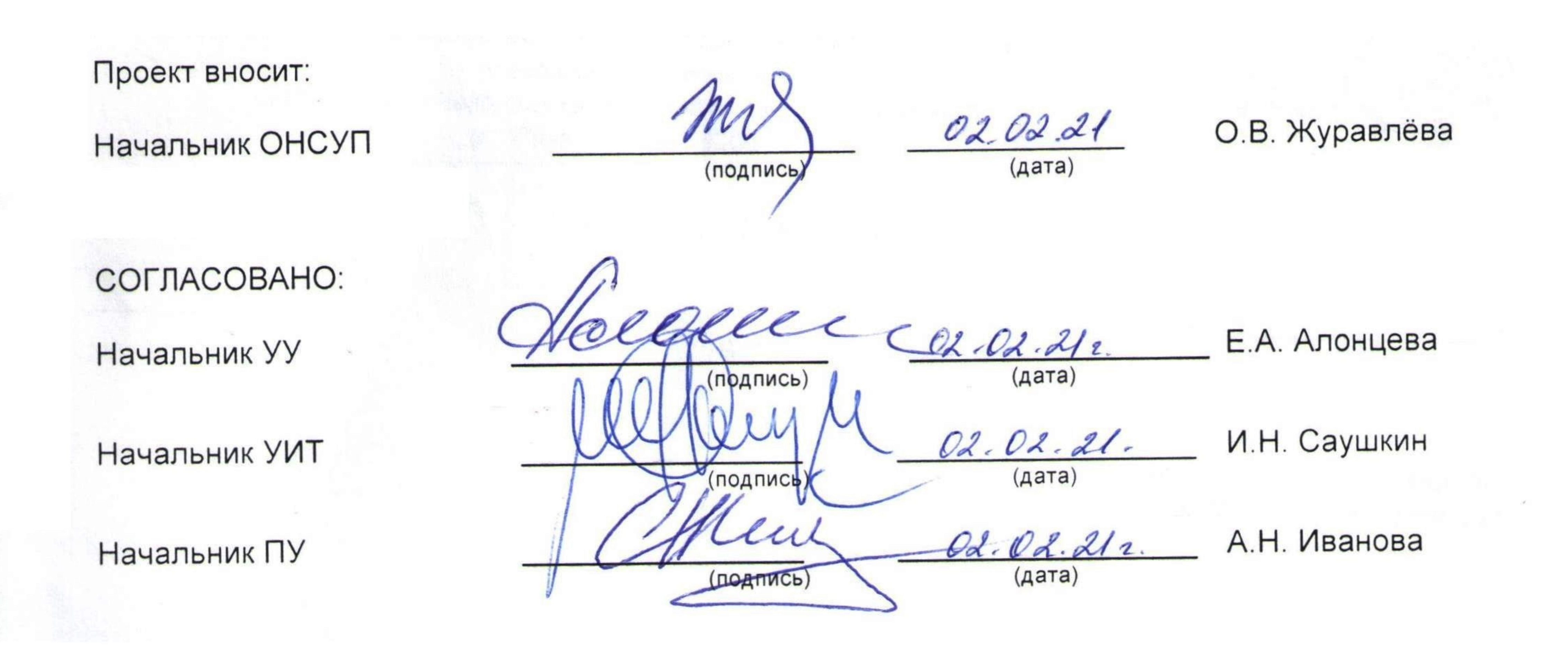

# Исполнитель:

О.В. Журавлева

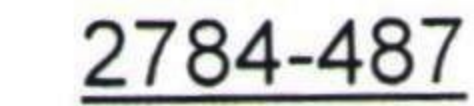

#### **Для студента**

Для ликвидации академической задолженности (пересдача) по определенной дисциплине студент должен создать запрос на пересдачу. Единовременно студент может сформировать не более трех заявок. Первый комплект заявок на пересдачу (от одной до трѐх) студент должен сформировать до 15 февраля. Последняя заявка должна быть сформирована до 20 февраля.

Для этого студенту необходимо:

- 1. Зайти в личный кабинет: https://lk.samgtu.ru/.
- 2. В главном меню выбрать пункт «Успеваемость и посещаемость».

3. Найти в списке дисциплину, которую собирается пересдавать. Нажать на кнопку  $\boxed{\cdot}$  для оформления заявки. Студенту в первую очередь необходимо ликвидировать задолженность, которая образовалась раньше (например: если дисциплина реализовывалась в 1 и 2 семестре, и у студента образовался долг в 1 и 2 семестре, то необходимо оформить заявку сначала на 1, а потом на 2 семестр, или оформить сразу две заявки на 1 и 2 семестр).

Обратите внимание, что ликвидация академической задолженности не имеет отношение к процедуре прохождения аттестационного испытания с целью повышения положительной оценки. Это процедура реализуется в соответствии с Положением о текущем контроле успеваемости и промежуточной аттестации обучающихся.

4. Информация о назначении пересдачи или об отклонении заявки на пересдачу должна прийти студенту в виде уведомления не позднее 4-х рабочих дней со дня формирования заявки на пересдачу.

5. При утверждении заявки на пересдачу назначенная пересдача отобразиться в разделе главного меню «Система сопровождения дистанционного обучения» (в личном кабинете), во вкладках «Календарь» и «Персональное расписание». В данной вкладке студент получит информацию о дисциплине, по которой организована пересдача, о дате, времени пересдачи, преподавателе. В случае организации пересдачи в очном формате студенту будет представлена информация и о месте пересдачи (корпус, аудитория), в случае пересдачи в дистанционном формате – студенту будет представлена ссылка для видео-конференции.

6. При отклонении заявки студент должен обратиться в деканат / директорат.

7. После прохождения пересдачи у студента оценка появится в ЛК в разделе «Успеваемость и посещаемость». Как только результат пересдачи, по одной из дисциплин, отобразится у студента в личном кабинете («Успеваемость и посещаемость»), у обучающегося появится возможность формирования следующей заявки (комплекта заявок).

8. Внимание: если обучающийся не ликвидирует академическую задолженность в назначенные для ликвидации академической задолженности сроки, статус заявки изменится на «Экзаменационный лист просрочен».

### **Для работников деканата / директората**

После формирования студентом заявки на пересдачу дисциплины (через личный кабинет обучающегося - https://lk.samgtu.ru/), заявка попадает в раздел АИС. Университет (http://aisnew.samgtu.local/) - «Деканат. Экзаменационные листы». В феврале регистрация экзаменационных листов (заявок) будет осуществляться в ручном режиме в журнале регистрации экзаменационных листов. В дальнейшем регистрация будет проводиться автоматически, будет доступен сервис фильтрации по формам обучения.

Ответственному сотруднику деканата / директората необходимо рассмотреть данную заявку **в течение 2-х рабочих дней.** Для этого нужно:

1. Зайти в пункт меню «Деканат. Экзаменационные листы».

В данном разделе отображаются все заявки на пересдачу студентов факультета / института. Каждый экзаменационный лист (заявка на пересдачу задолженности) содержит следующую информацию:

- Факультет / институт;
- ФИО студента;
- статус заявки: Обрабатывается деканатом, Отклонена, Обрабатывается кафедрой, Назначена дата, Экзаменационный лист просрочен, Пересдача завершена, Дисциплина не сдана;
- наименование дисциплины;
- дата формирования заявки студентом;
- время формирования заявки студентом.

По каждому полю возможно применение фильтра.

При нажатии на кнопку открывается дополнительная информация.

2. Нажать на кнопку (просмотр, редактирование). Откроется карточка заявки, ответственному работнику доступны следующие действия:

**• отклонить заявку** (нажмите на соответствующую кнопку. В этом случае студент получит уведомление об отклонении заявки);

 *заполнить заявку и отправить кафедре для назначения преподавателя, даты и времени пересдачи, места (при приеме пересдачи в очном формате). Место (аудитория и корпус) будет назначаться преподавателем:*

нажмите на кнопку «Заполнить экзаменационный лист»;

 заполните сроки действия заявки (не более чем на 10 рабочих дней с момента утверждения кафедрой);

выберите кафедру (исполнитель);

 после проверки заполненных данных, для отправки заявки кафедре, нажмите на кнопку «Утвердить экзаменационный лист». После этого действия статус заявки «Обрабатывается деканатом» измениться на статус «Обрабатывается кафедрой», редактирование экзаменационного листа для деканата/института заблокируется.

После утверждения заявки на пересдачу сотрудником деканата/ заявка попадает на кафедру.

В течение 2-х рабочих дней с момента поступления заявки из деканата кафедра должна заполнить заявку (статус – «Назначена дата»), либо вернуть заявку в деканат / директорат (заявка приобретет статус – «Обрабатывается деканатом») при обнаружении ошибок.

Как только кафедра утвердит заявку, назначенная пересдача отобразится в личных кабинетах преподавателя и студента (https://lk.samgtu.ru/, «Система сопровождения дистанционного обучения»). Оценку по пересдаче выставляет преподаватель через свой личный кабинет (https://lk.samgtu.ru/, «Успеваемость и посещаемость», «Экзаменационные листы»).

**Внимание:** если обучающийся не ликвидирует академическую задолженность в назначенные для ликвидации задолженности сроки, статус экзаменационного листа изменится на «Экзаменационный лист просрочен».

## **Для кафедры**

После поступления заявки на кафедру (АИС. Раздел. «Кафедра. Экзаменационный лист») ответственному сотруднику необходимо в течение 2-х рабочих дней с момента поступления заявки из деканата назначить преподавателя, дату пересдачи и время, либо в эти же сроки вернуть заявку в деканат / директорат в случае обнаружения ошибок.

В разделе «Кафедра. Экзаменационные листы» отображаются все заявки на пересдачи по кафедре.

Каждая заявка содержит следующую информацию:

факультет;

ФИО студента;

– статус заявки: Обрабатывается кафедрой, Назначена дата, Экзаменационный лист просрочен, Пересдача завершена, Дисциплина не сдана;

наименование дисциплины;

дата формирования заявки студентом;

время формирования заявки студентом.

По каждому полю возможно применение фильтра.

При нажатии на кнопку  $\mathbf D$  открывается дополнительная информация.

При нажатии на кнопку (просмотр), откроется карточка заявки, ответственному работнику доступны следующие действия:

 *вернуть в деканат* (нажмите на соответствующую кнопку, при обнаружении ошибок в заполнении карточки деканатом / директоратом), статус заявки «Обрабатывается кафедрой» изменится на статус «Обрабатывается деканатом»;

*заполнить экзаменационный лист и утвердить экзаменационный лист:*

нажмите на кнопку «Заполнить экзаменационный лист»;

 заполните ФИО преподавателя (**внимание**, преподавателя нужно выбрать из выпадающего списка);

 в соответствии с графиком ликвидации академических задолженностей заполните дату пересдачи и время. Система будет проверять, может ли студент в назначенные дату и время ликвидировать академическую задолженность. Если у студента будет заняты назначенные дата и время, система выдаст ошибку. В этом случае ответственный работник должен назначить другое время или дату и время.

 При определении времени, назначаемого обучающемуся для ликвидации академической задолженности, необходимо руководствоваться Положением о текущем контроле успеваемости и промежуточной аттестации. В случае тестирования, например, допустимо единовременно принимать группу не более 30 человек.

 для утверждения заполненных данных нажмите на кнопку «Утвердить экзаменационный лист». После этого действия статус заявки «Обрабатывается кафедрой» изменится на статус «Назначена дата». После этого редактирование данных станет недоступным для кафедры!

Как только кафедра утвердит заявку на исполнение, назначенная пересдача отобразится в личных кабинетах преподавателя и студента (https://lk.samgtu.ru/, «Система сопровождения дистанционного обучения»).

Оценку по пересдаче выставляет преподаватель через свой личный кабинет [\(https://lk.samgtu.ru/,](https://lk.samgtu.ru/) «Успеваемость и посещаемость», «Экзаменационные листы»).

**Внимание:** если обучающийся не ликвидирует академическую задолженность в назначенные для ликвидации задолженности сроки, статус хвостовки изменится на «Экзаменационный лист просрочен».

**Кафедра несет ответственность за назначение преподавателя, определение даты, времени пересдачи.**

**Заведующему кафедрой необходимо проконтролировать процесс размещения преподавателем информации о** *месте проведения пересдачи (аудитории и корпуса), в случае организации пересдачи в очном формате, или размещения ссылки на видео-конференцию, в случае организации пересдачи в дистанционном формате. Данную информацию размещает преподаватель через свой личный кабинет в разделе «Персональное расписание», в чате обучающемуся,*

Назначенные пересдачи (заявки) отображаются в личном кабинете преподавателя (https://lk.samgtu.ru/), в следующих разделах: «Система сопровождения дистанционного обучения», в подразделах «Календарь» и «Персональное расписание»; «Успеваемость и посещаемость»/ «Экзаменационные листы».

Информация о назначении пересдачи будет приходить преподавателю в виде уведомления.

*В разделе «Персональное расписание», в чате обучающемуся, преподаватель должен написать место (аудиторию и корпус) в случае организации пересдачи в очном формате или ссылку на видео-конференцию, в случае организации пересдачи в дистанционном формате.*

В разделе «Успеваемость и посещаемость»/ «Экзаменационные листы» будут отображаться все заявки на пересдачу, назначенные преподавателю.

каждая заявка содержит следующую информацию:

факультет;

ФИО студента;

 статус заявки: Назначена дата, Экзаменационный лист просрочен, Пересдача завершена, Дисциплина не сдана;

наименование дисциплины;

дата формирования заявки студентом;

время формирования заявки студентом.

По каждому полю возможно применение фильтра.

При нажатии на кнопку  $\bullet$  открывается дополнительная информация.

При нажатии на кнопку (просмотр) открывается дополнительная информация по экзаменационному листу.

После проведения пересдачи в назначенное время (через https://lk.samgtu.ru/, «Система сопровождения дистанционного обучения») преподаватель должен выставить оценку студенту по данной заявке в день приема академической задолженности либо на следующий день. Оценка выставляется через подраздел «Экзаменационные листы» (https://lk.samgtu.ru/, «Успеваемость и посещаемость»). Для этого необходимо выбрать заявку (ФИО студента, наименование дисциплины, дата, время) – кнопка  $\bullet$ , нажать на кнопку «Заполнить экзаменационный лист», выставить оценку, подтвердить результат нажатием на кнопку «Утвердить экзаменационный лист».

Выставленную оценку по пересдаче студент сможет увидеть в своем личном кабинете («Успеваемость и посещаемость»).

Информация по успеваемости и посещаемости в АИС обновляется 1 раз в сутки.

В случае неявки обучающего на пересдачу в сроках действия экзаменационного листа, преподаватель должен изменить статус экзаменационного листа «Назначена дата» на статус «Экзаменационный лист просрочен». Для этого необходимо выбрать заявку (ФИО студента, наименование дисциплины, дата, время) – кнопка  $\bullet$ , нажать на кнопку «Экзаменационный лист просрочен». После этого действия любое редактирование блокируется.

**Внимание:** редактирование оценки после нажатия на кнопку «Утвердить экзаменационный лист» преподавателю будет недоступно. Изменение неправильно выставленной оценки осуществляется по Служебной записке в Учебное управление.